## **Viewing and Accepting Awards through FACTS**

**1.** Once an award decision has been made, an email notification will be sent from FACTS Management to the email address on your tuition assistance application. The email address will be from [\(noreply@factsmgt.com\)](mailto:noreply@factsmgt.com) so please check your spam if you cannot locate the email.

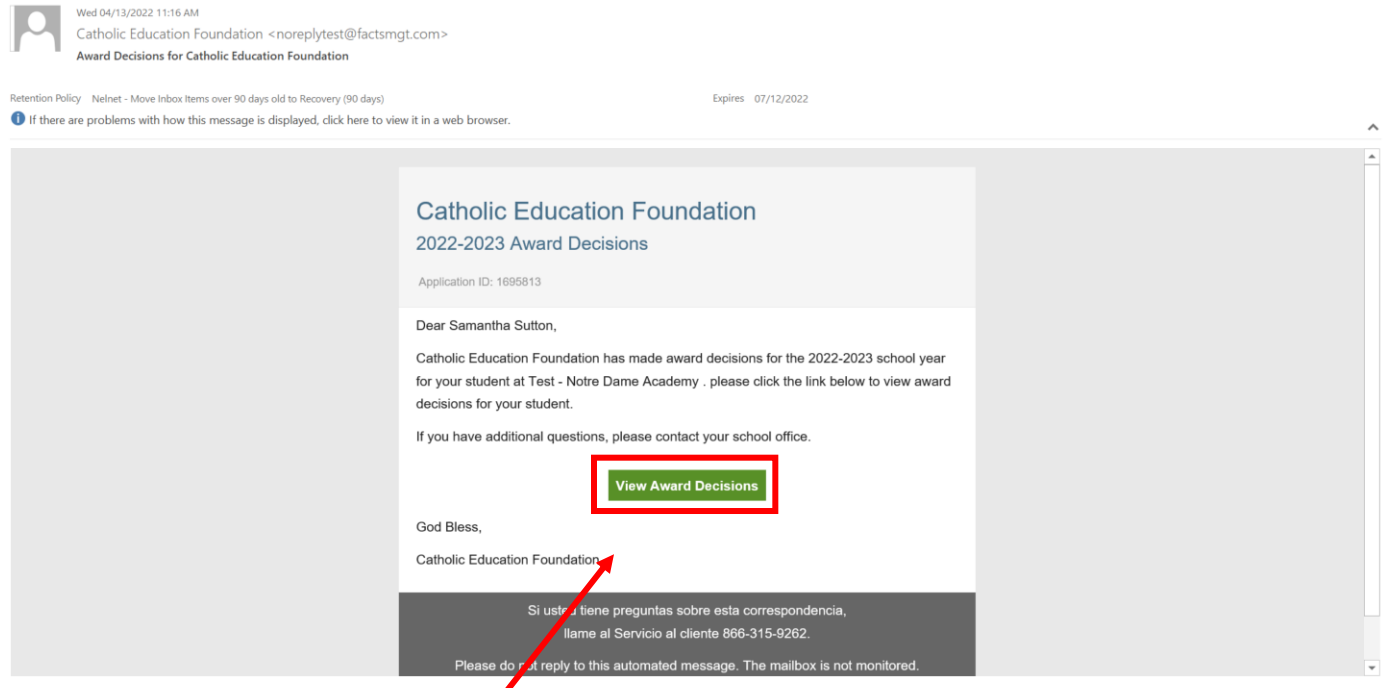

- **2.** Click the *View Award Decision* within the body of the email.
- **3.** Once you click the *View Award Decision* button, it will bring you to FACTS' sign in page.

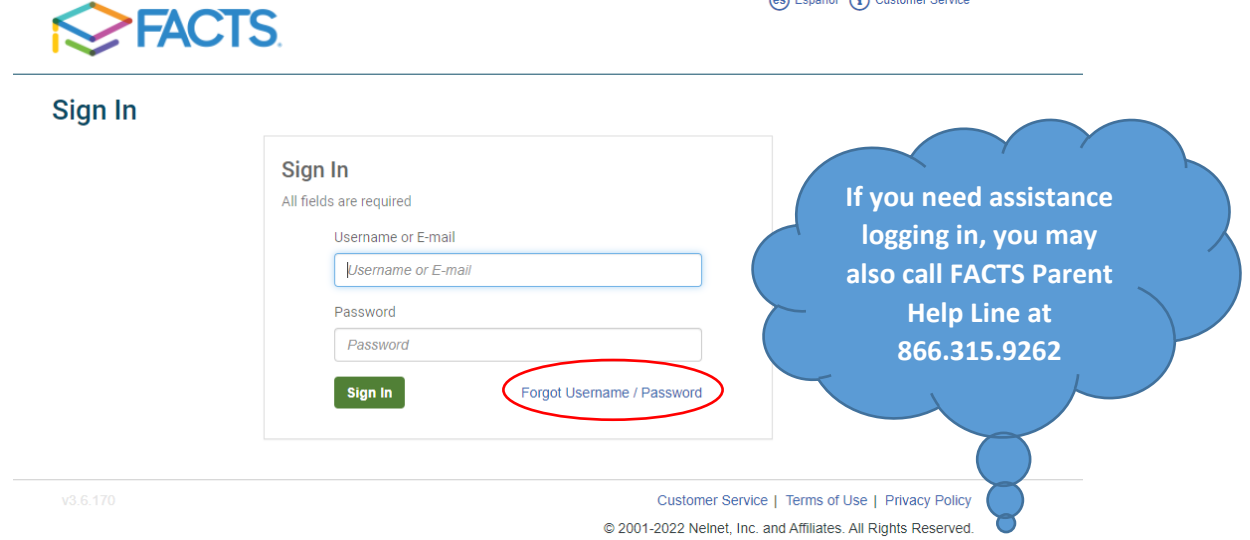

**4.** Please enter your FACTS login credentials to view the award decision; you may click the *Forgot Username/Password* button if you do not remember your login.

**5.** Once you have signed in, each student's awards message will display, **one student's message at a time**.

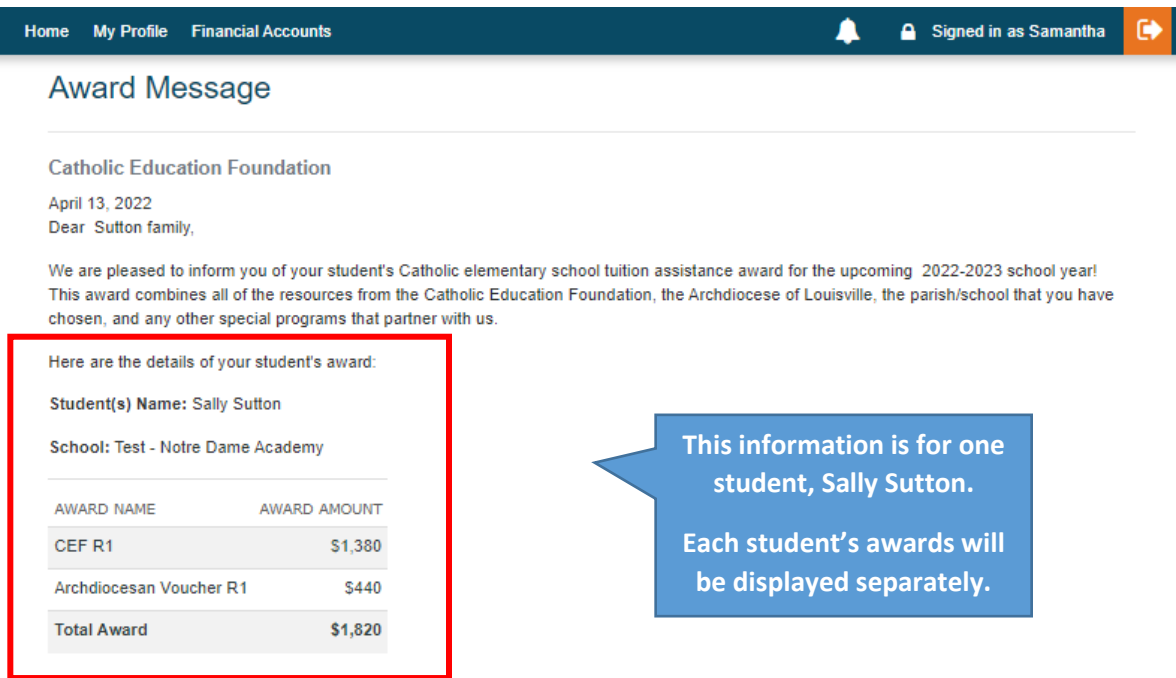

If you decide to enroll at another Catholic elementary school in the Archdiocese of Louisville, please contact us at (502) 585-2747 to arrange for your tuition assistance at the new location.

If you have any questions about your tuition assistance award, please contact your school office.

May God bless you and your family always,

Richard A, Lechleiter, President

**Catholic Education Foundation** 

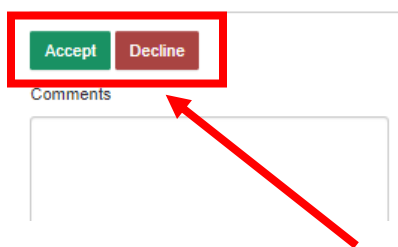

- **6.** Click Accept or Decline. If you have questions about whether to accept or decline your award, please contact your school office. If you are not sure, it is recommended to accept the award.
- **7.** If you **decline** the award, you will have to tell us why.

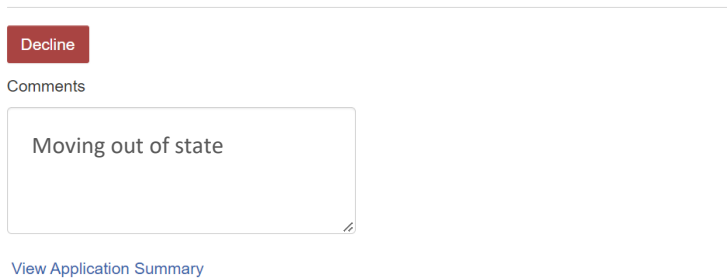

**8. Important -- If you have more than one child receiving awards, click next message to see the next student's award.**

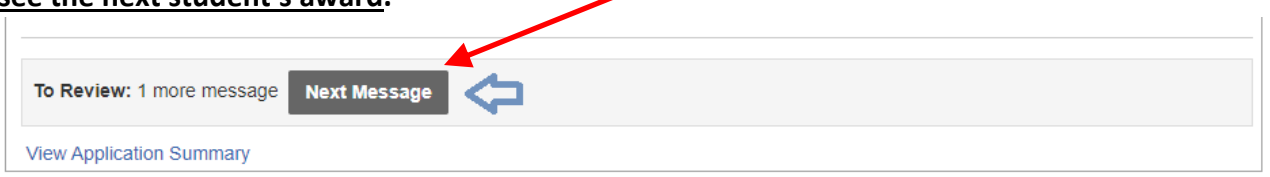

- **9.** This process will continue until ALL awarded student messages have been accepted or declined.
- **10.** When all the student awards have been viewed, the FACTS System will bring you back to your *Application Summary Screen*.

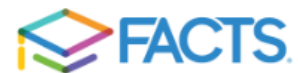

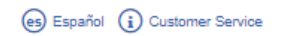

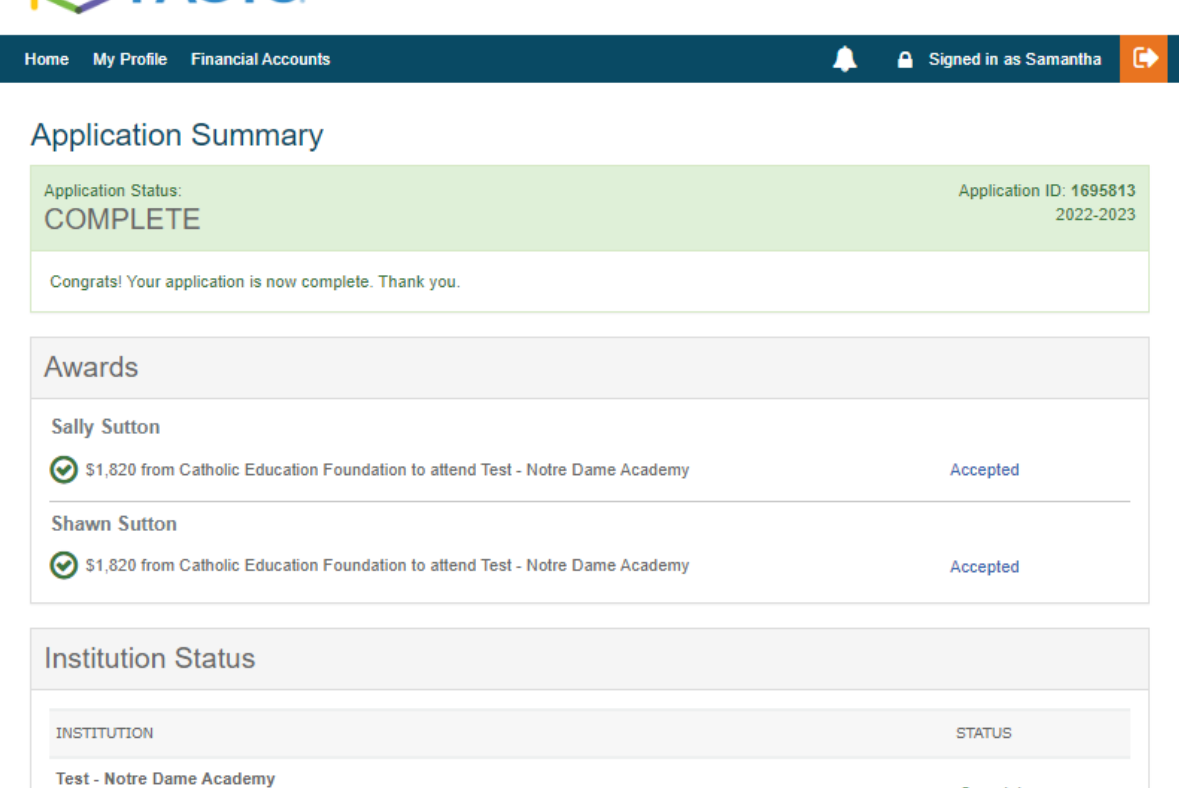

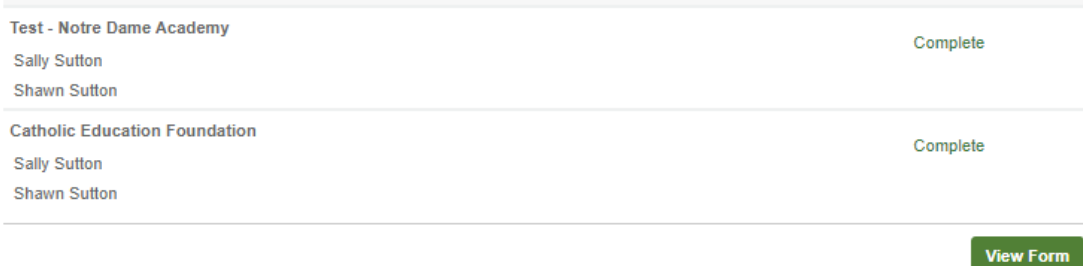